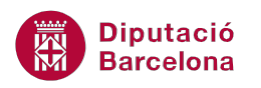

## **UNITAT RESOLUCIÓ D'HIPÒTESIS**

## **Activitat Global. Pas a pas**

Obrir el full de càlcul (ex10N2\_U06\_ActGlobal\_Fitxer.xlsx).

Situar-se al full "Apartat 1". A la taula es mostren les dades referents als indicadors d'activitat gestionada per la Direcció de Relacions Internacionals que ofereix als municipis assessorament tècnic especialitzat en l'àmbit de la Unió Europea (UE) i les seves polítiques. La taula mostra en concret les accions del grup "Sensibilització".

**1.** Hem perdut la informació referent a "Població beneficiària accions de sensibilització" de l'any 2012 (cel·la D13), però recordem que la variació any era -26'20 % (cel·la F13). Mitjançant l'eina Cerca l'Objectiu calcular el valor de D13 per tal que a F13 torni a donar com a resultat un -26'20 %.

NOTA: recordar que un -26'20% és en realitat -0'2620.

**2.** A continuació, situar-se al full "Apartat 2". La taula mostra una hipotètica distribució de places de Centres residencials d'estades temporals, a la província de Barcelona. Es pretén trobar la distribució òptima de places, partint de la base que tenim un pressupost total de 415.800 euros.

S'ha de tenir present que:

- Les places geriàtriques (C9), han de ser superiors a les de malalts (C10).
- Les places de malalts (C10), han de ser superiors a les de malalts mentals (C11).
- En general, per a les tres tipologies de places, el nombre ha de ser sencer (sense decimals).
- El percentatge de places geriàtriques (D9), ha ser inferior al 40%.
- El percentatge de places de malalts (D10), ha ser inferior al 35%.
- El percentatge de places de malalts mentals (D11), ha ser inferior al 30%.
- NOTA: recordar que un 40% és en realitat 0'40.
- Mitjançant l'eina Solver i tenint present que el pressupost total és de 415.800 euros (C15), calcular les places per a cadascuna de les tres tipologies.

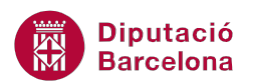

## **PAS A PAS**

- **1.** Obrir el full de càlcul ex10N2\_U06\_ActGlobal\_Fitxer.xlsx.
- **2.** Obrir el desplegable de la icona *Anàlisi condicional* de la pestanya *Dades* i seleccionar l'opció *Cerca l'objectiu*.

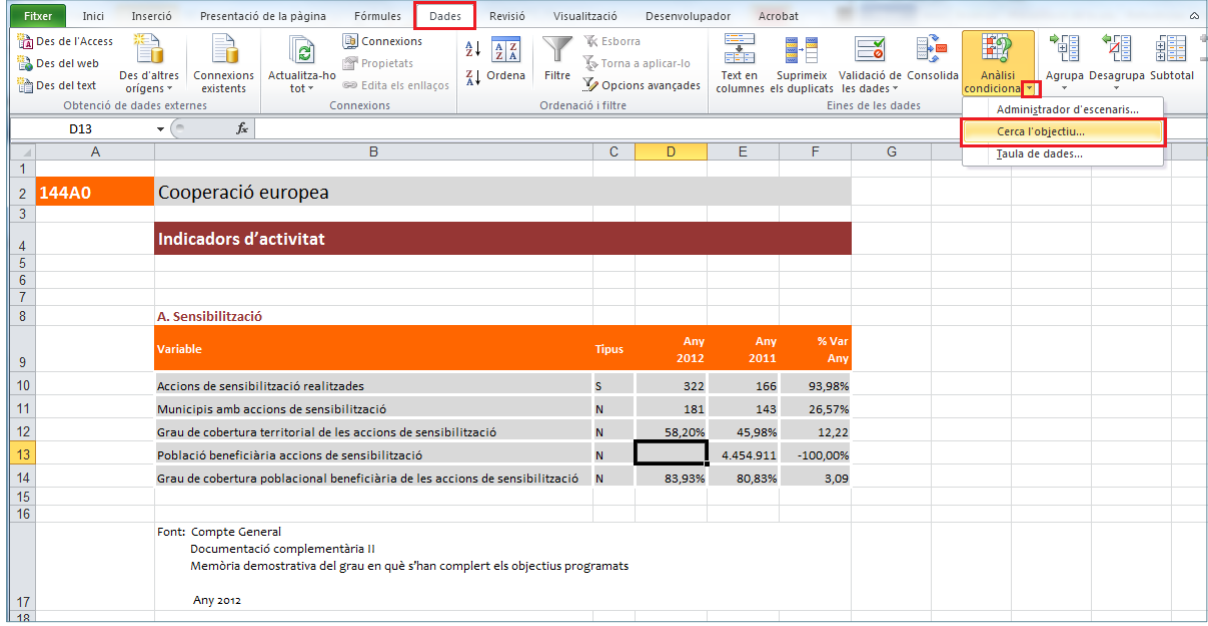

- **3.** De manera automàtica, es mostra en pantalla el quadre de diàleg *Cerca l'objectiu*.
- **4.** Fer clic al selector de l'apartat *Defineix la cel·la*.
- **5.** Fer clic a la cel·la F13.
- **6.** Fer clic al selector, per tornar.
- **7.** A l'apartat *Amb el valor* escriure-hi el valor *-0'2620*.
- **8.** Fer clic al selector de l'apartat *Canviant la cel·la*.
- **9.** Fer clic a la cel·la D13.
- **10.** Fer clic al selector, per tornar.

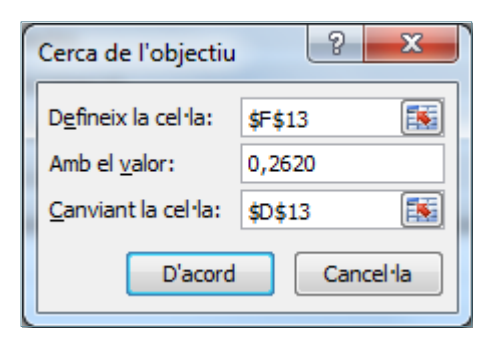

**11.** Fer clic a *D'acord*.

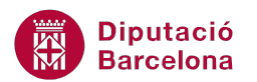

**12.** Ms Excel busca la combinació i al trobar-la mostra el resultat al quadre de diàleg *Estat de la cerca de l'objectiu*.

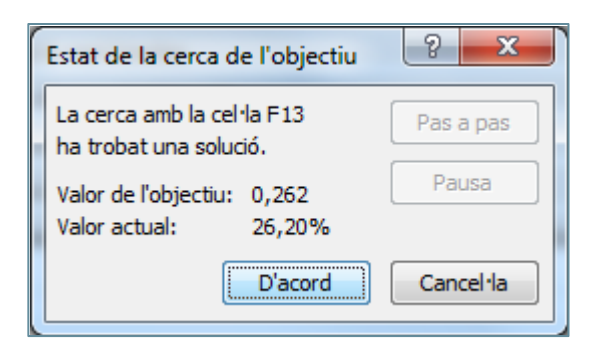

## **13.** Fer clic a *D'acord*.

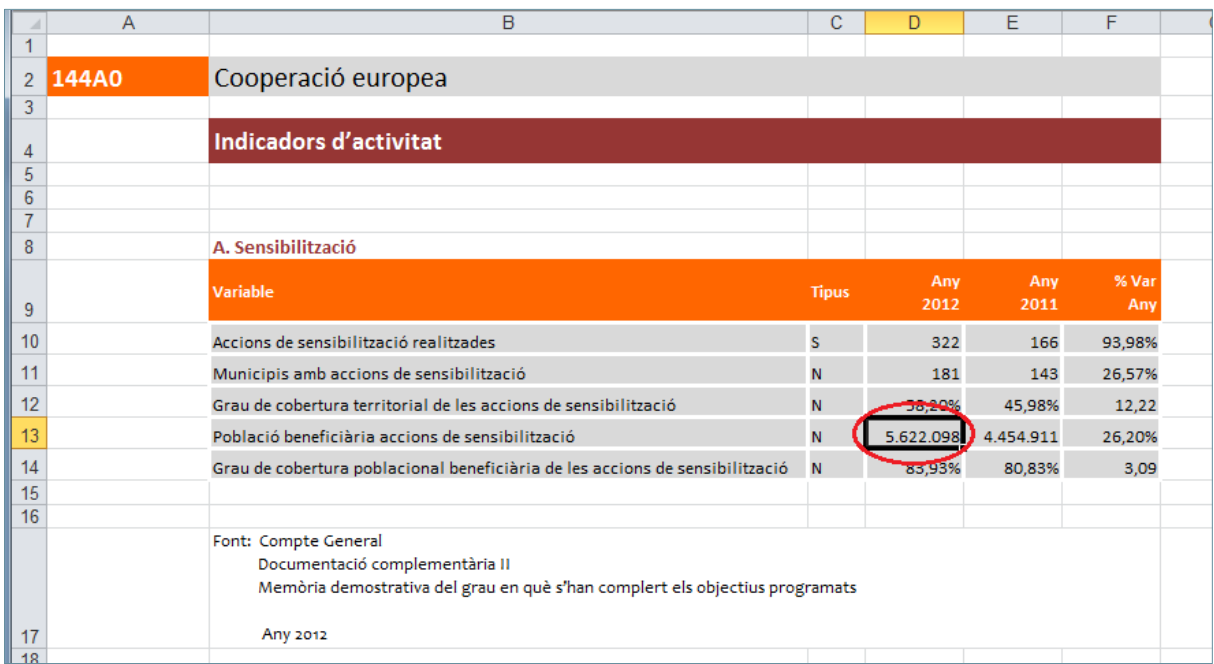

**14.** Fer clic al nom de full "Apartat2" .

**15.** Fer clic a la icona *Solver* de la pestanya *Dades.*

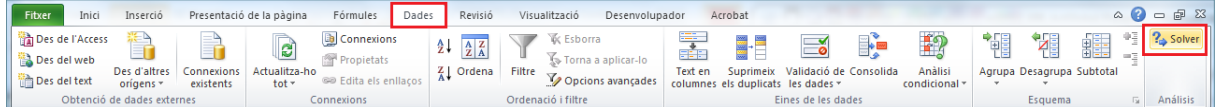

**16.** De manera automàtica, es mostra en pantalla el quadre de diàleg *Parámetros de Solver*.

- **17.** Fer clic al selector de l'apartat *Establecer objetivo*.
- **18.** Fer clic a la cel·la C15.
- **19.** Fer clic al selector, per tornar.
- **20.** Fer clic a *Valor de*.
- **21.** Al quadre de la dreta, escriure-hi el valor 415800.
- **22.** Fer clic al selector de l'apartat *Cambiando las celdas de variables*.
- **23.** Fer clic i arrossegar per a seleccionar el rang C9:C11.

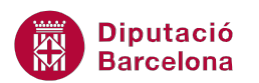

- **24.** Fer clic al selector, per tornar.
- **25.** Fer clic al botó *Agregar*.

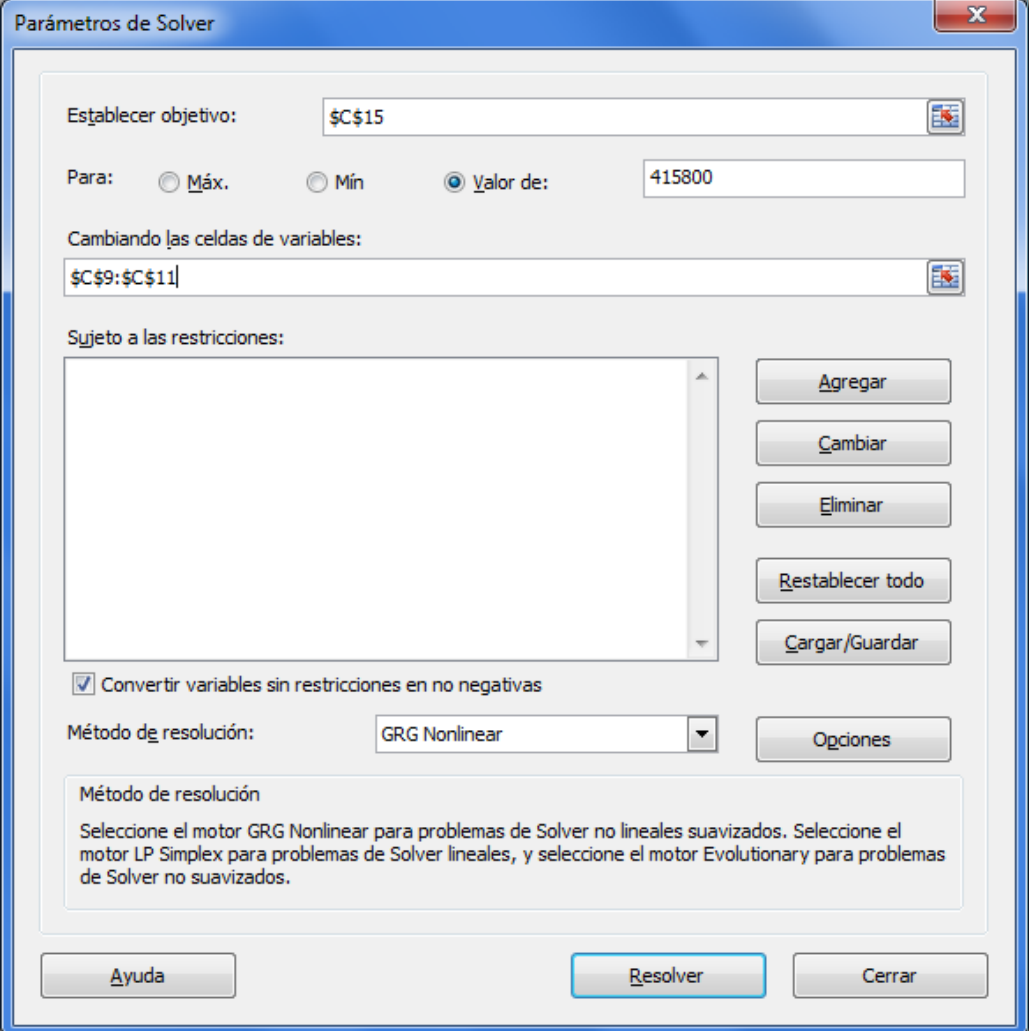

- **26.** De manera automàtica, es mostra en pantalla el quadre de diàleg *Agregar restricción.*
- **27.** Fer clic al selector de l'apartat *Referencia de celda*.
- **28.** Fer clic a la cel·la C9.
- **29.** Fer clic al selector, per tornar.
- **30.** Al desplegable del centre, seleccionar l'opció ">=".
- **31.** Fer clic al selector de l'apartat *Restricción*.
- **32.** Fer clic a la cel·la C10.
- **33.** Fer clic al selector, per tornar.

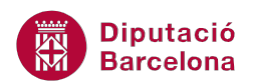

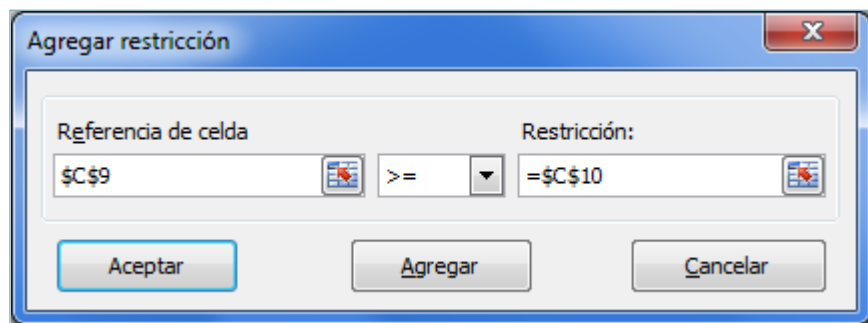

**34.** Fer clic al botó *Agregar*.

**35.** De manera automàtica, es torna a mostrar el quadre de diàleg *Agregar restricción.*

- **36.** Fer clic al selector de l'apartat *Referencia de celda*.
- **37.** Fer clic a la cel·la C10.
- **38.** Fer clic al selector, per tornar.
- **39.** Al desplegable del centre, seleccionar l'opció ">=".
- **40.** Fer clic al selector de l'apartat *Restricción*.
- **41.** Fer clic a la cel·la C11.
- **42.** Fer clic al selector, per tornar.
- **43.** Fer clic al botó *Agregar*.
- **44.** De manera automàtica, es torna a mostrar el quadre de diàleg *Agregar restricción.*
- **45.** Fer clic al selector de l'apartat *Referencia de celda*.
- **46.** Fer clic a la cel·la C9.
- **47.** Fer clic al selector, per tornar.
- **48.** Al desplegable del centre, seleccionar l'opció "int".

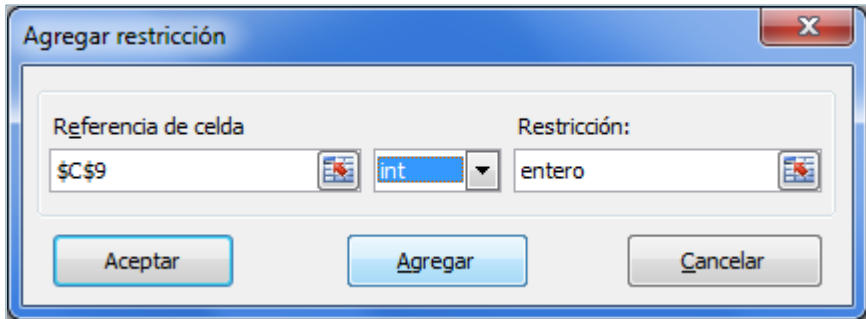

- **49.** Fer clic al botó *Agregar*.
- **50.** De manera automàtica, es torna a mostrar el quadre de diàleg *Agregar restricción.*
- **51.** Fer clic al selector de l'apartat *Referencia de celda*.
- **52.** Fer clic a la cel·la C10.
- **53.** Fer clic al selector, per tornar.
- **54.** Al desplegable del centre, seleccionar l'opció "int".

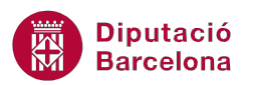

- **55.** Fer clic al botó *Agregar*.
- **56.** De manera automàtica, es torna a mostrar el quadre de diàleg *Agregar restricción.*
- **57.** Fer clic al selector de l'apartat *Referencia de celda*.
- **58.** Fer clic a la cel·la C11.
- **59.** Fer clic al selector, per tornar.
- **60.** Al desplegable del centre, seleccionar l'opció "int".
- **61.** Fer clic al botó *Agregar*.
- **62.** De manera automàtica, es torna a mostrar el quadre de diàleg *Agregar restricción.*
- **63.** Fer clic al selector de l'apartat *Referencia de celda*.
- **64.** Fer clic a la cel·la D9.
- **65.** Fer clic al selector, per tornar.
- **66.** Al desplegable del centre, seleccionar l'opció "<=".
- **67.** A l'apartat *Restricción* escriure el valor 0'40.

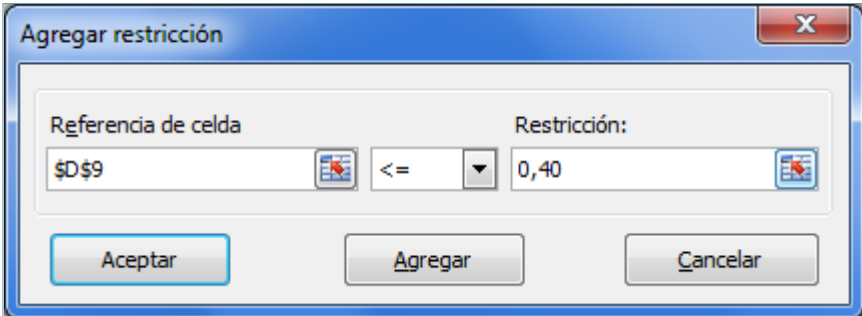

- **68.** Fer clic al botó *Agregar*.
- **69.** De manera automàtica, es torna a mostrar el quadre de diàleg *Agregar restricción.*
- **70.** Fer clic al selector de l'apartat *Referencia de celda*.
- **71.** Fer clic a la cel·la D10.
- **72.** Fer clic al selector, per tornar.
- **73.** Al desplegable del centre, seleccionar l'opció "<=".
- **74.** A l'apartat *Restricción* escriure el valor 0'35.
- **75.** Fer clic al botó *Agregar*.
- **76.** De manera automàtica, es torna a mostrar el quadre de diàleg *Agregar restricción.*
- **77.** Fer clic al selector de l'apartat *Referencia de celda*.
- **78.** Fer clic a la cel·la D11.
- **79.** Fer clic al selector, per tornar.
- **80.** Al desplegable del centre, seleccionar l'opció "<=".
- **81.** A l'apartat *Restricción* escriure el valor 0'30.

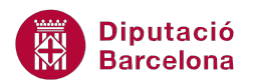

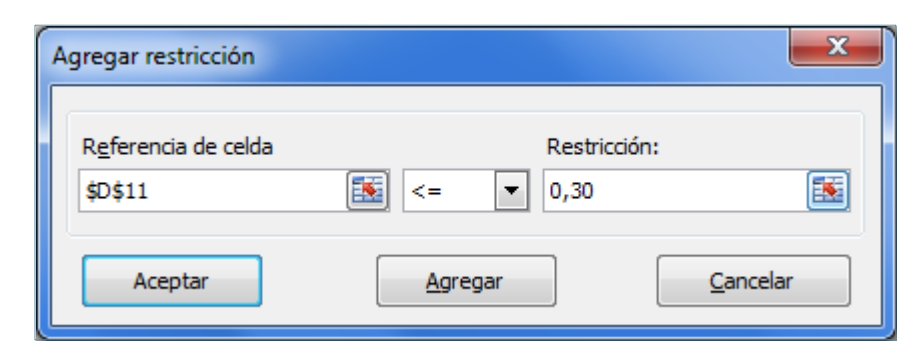

**82.** Fer clic al botó *Aceptar*.

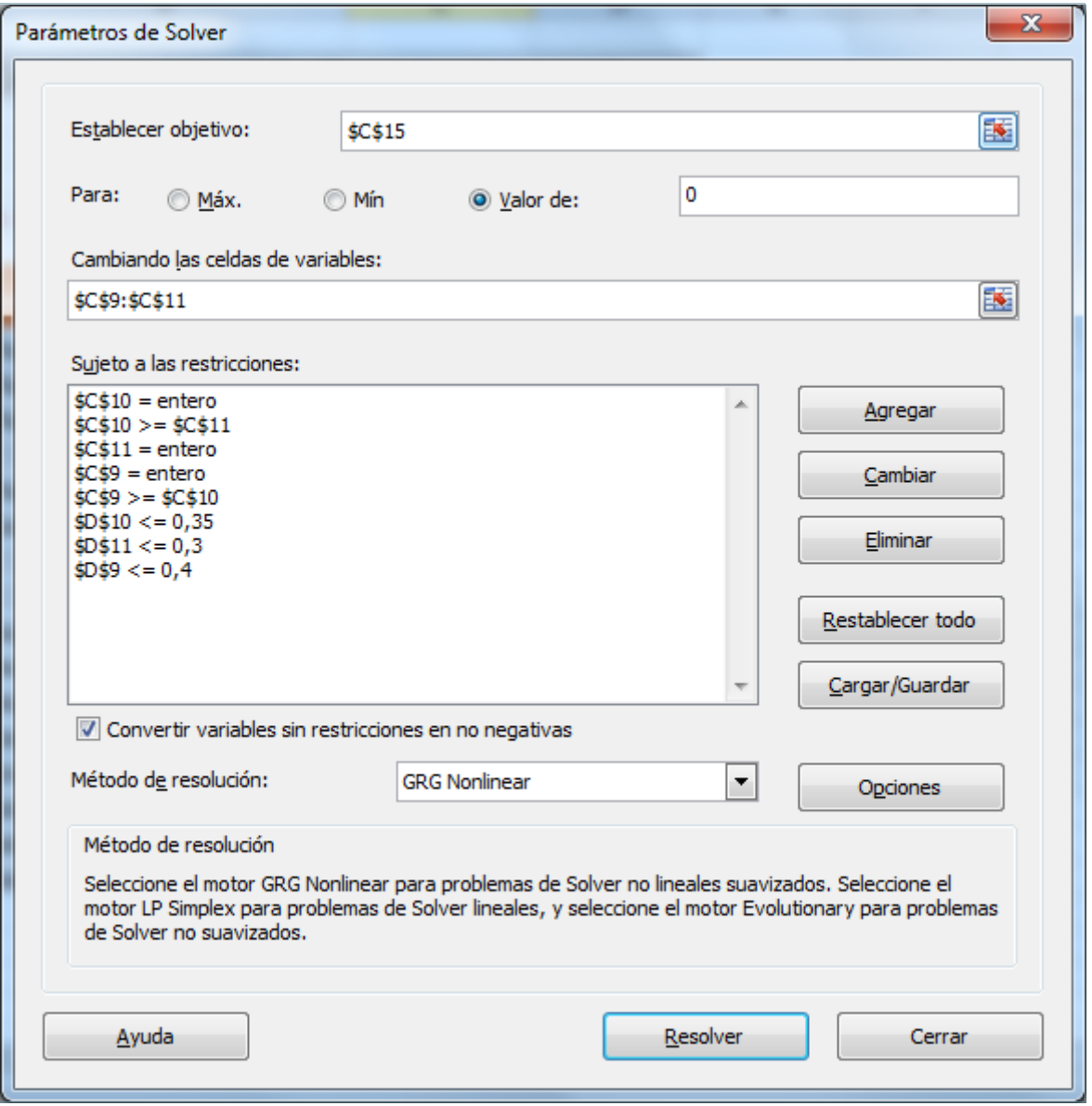

- **83.** Fer clic al botó *Resolver*.
- **84.** De manera automàtica, es torna a mostrar el quadre de diàleg *Resultados de Solver.*

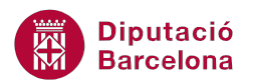

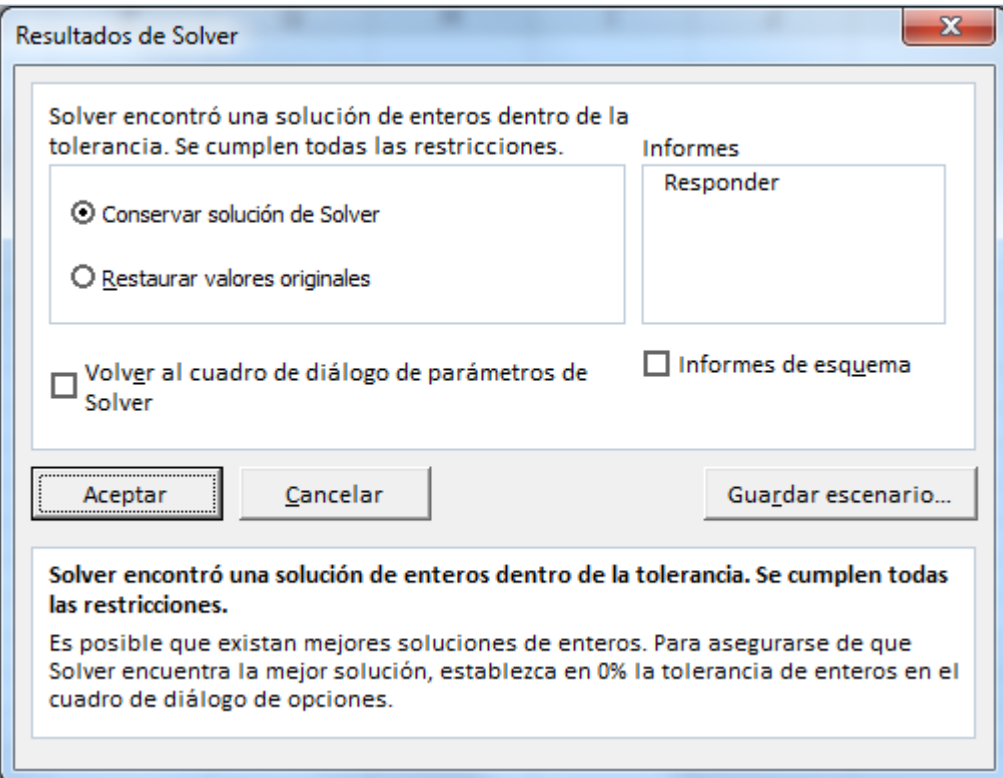

**85.** Fer clic a *Aceptar*.